## INCENTIVO ECONOMICO INDIVIDUALE "Pacchetto Scuola"

## Guida alla Presentazione della Domanda di Ammissione al Bando

Collegarsi al portale all'indirizzo:

https://cloud.urbi.it/urbi/progs/urp/solhome.sto?DB\_NAME=n201754&w3cbt=S

Selezionare la voce di menù PACCHETTO SCUOLA

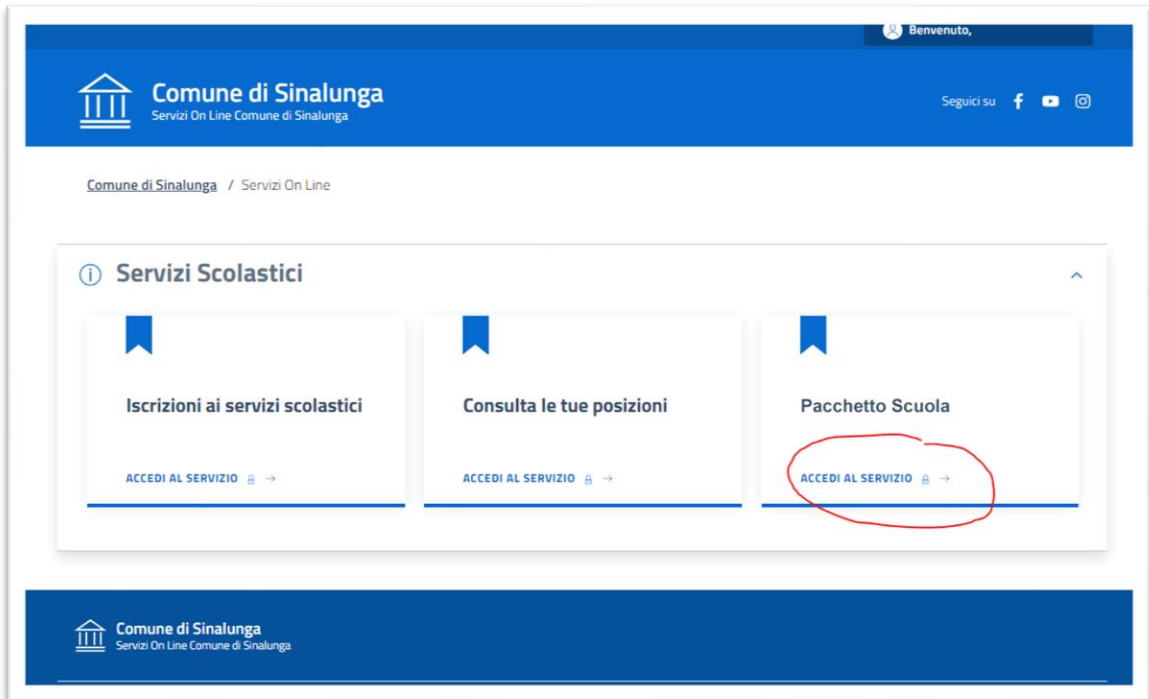

ed autenticarsi con la modalità desiderata.

Selezionare la voce NUOVA RICHIESTA per procedere con l'inserimento della domanda

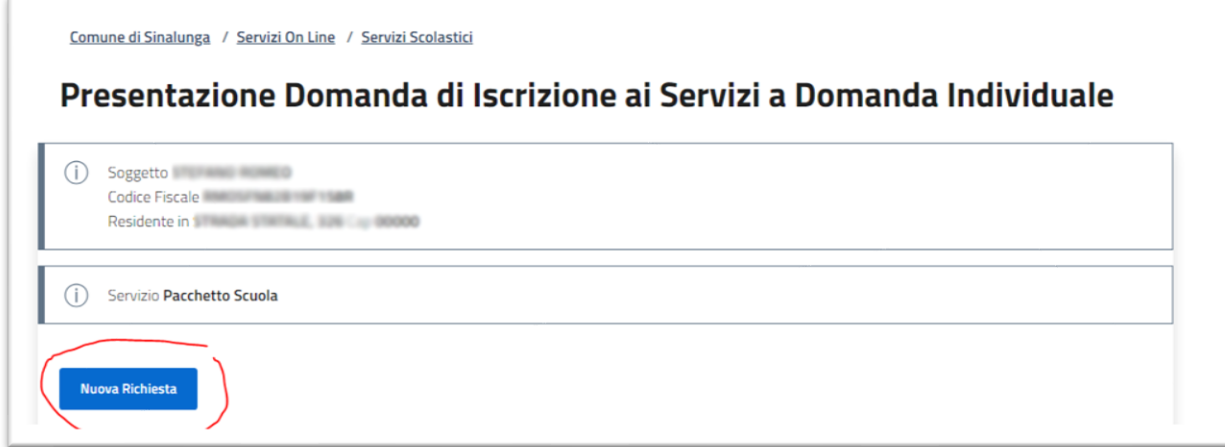

Compilare la scheda relativa ai dati anagrafici e selezionare AVANTI in fondo alla maschera

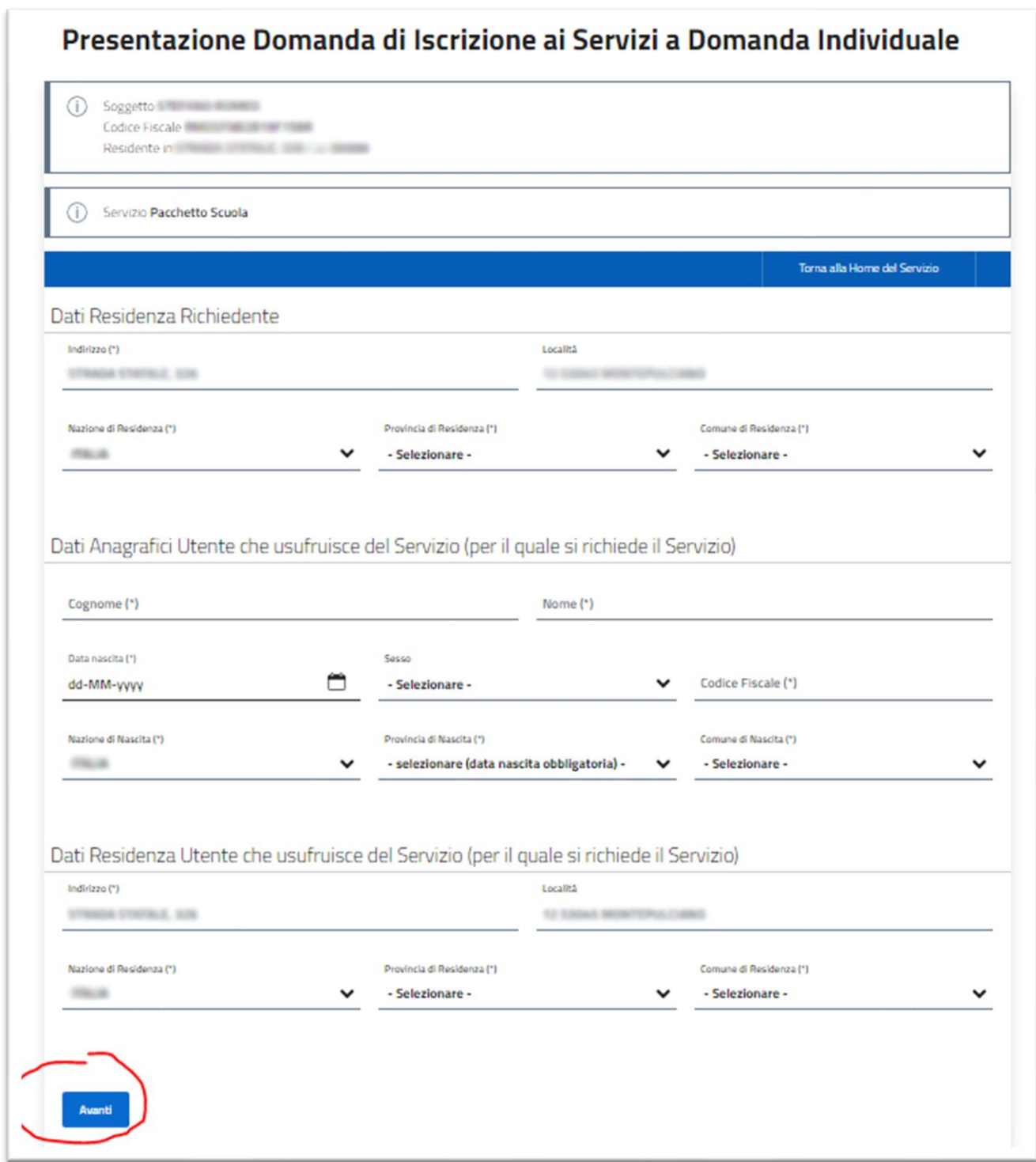

Cliccando sul bottone AVANTI si verrà indirizzati alla pagina di gestione della domanda in cui bisognerà rispondere alle domande presenti nelle singole sezioni

Per accedere alle Sezioni cliccare sul tasto VAI dopo aver selezionato la Sezione desiderata

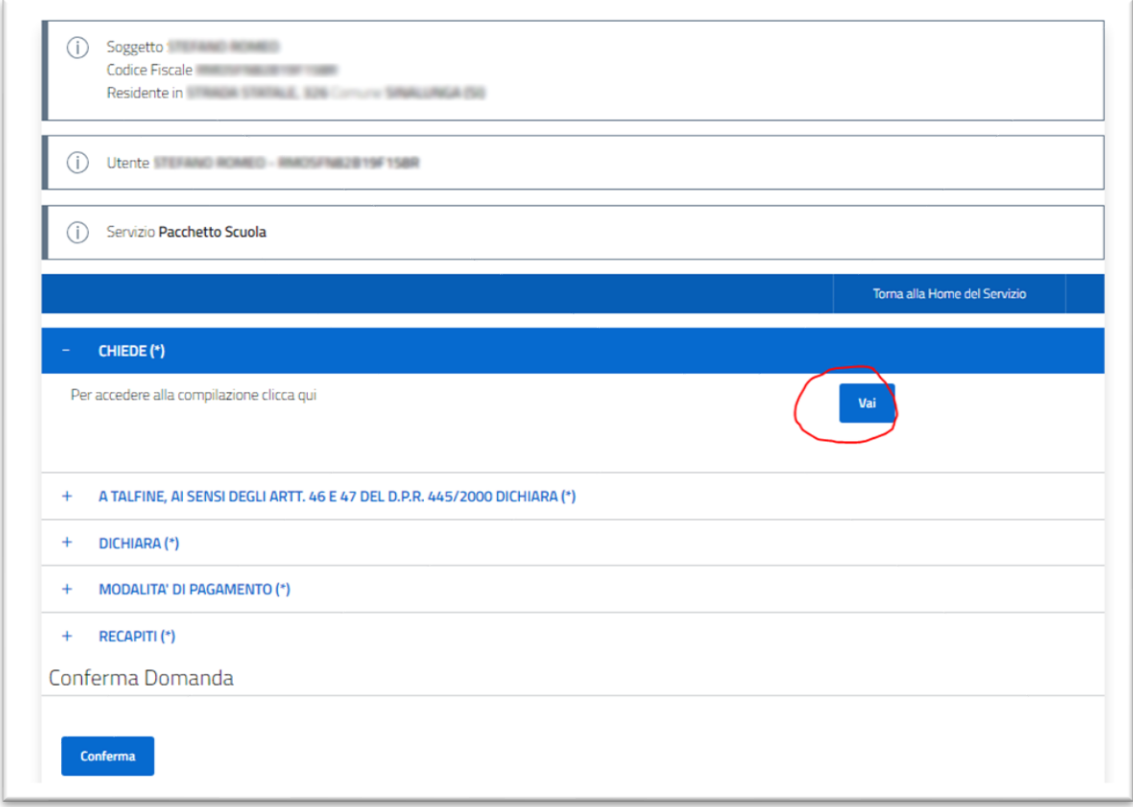

Compilati i campi all'interno delle Sezioni cliccare sul tasto Conferma in fondo alla pagina

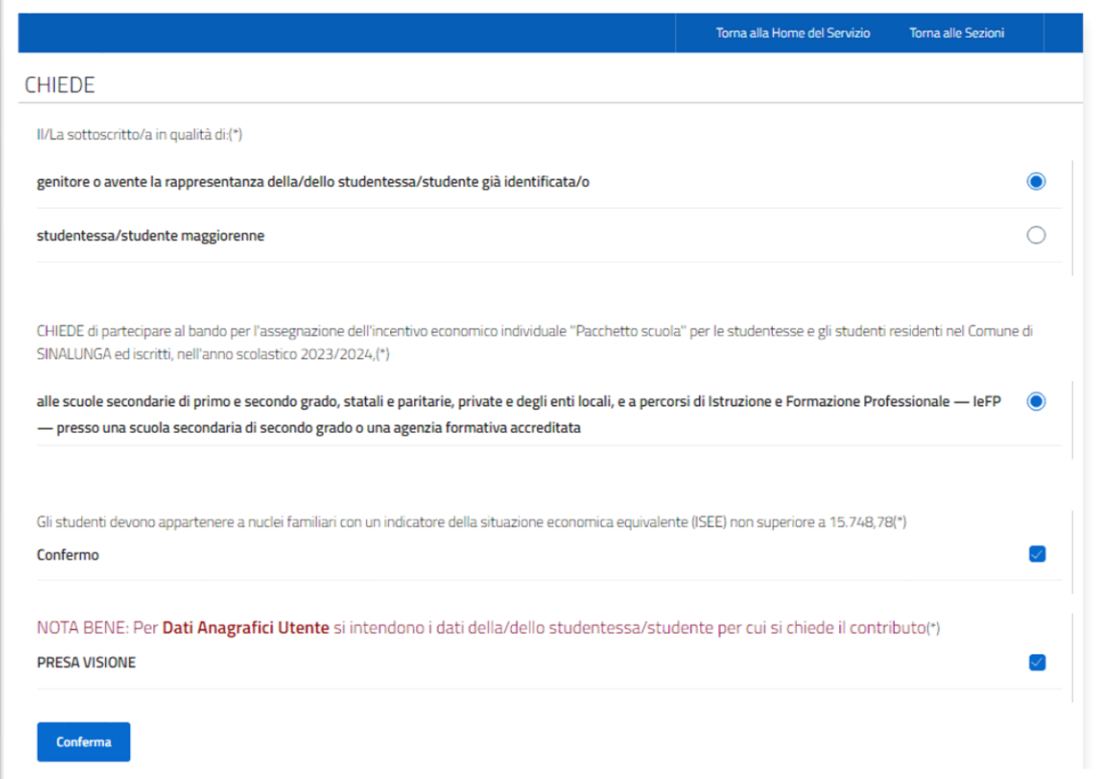

Se la compilazione della Sezione non andasse a buon fine per campi errati o non compilati il sistema proporrà un avviso a video evidenziando il dato da sistemare.

Nel caso in cui la Sezione fosse compilata correttamente, il sistema tornerà alla schermata precedente posizionandosi sulla sezione successiva da compilare ed etichetterà la precedente come "Correttamente Compilata"

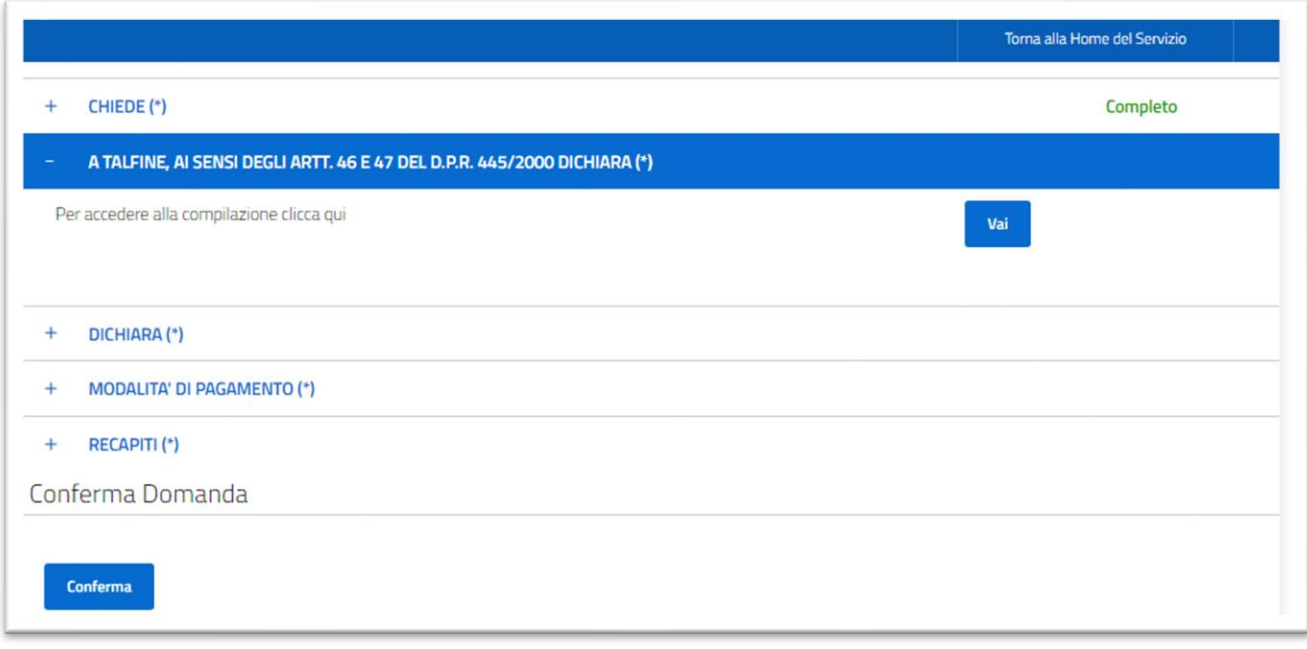

Compilate tutte le Sezioni sarà possibile cliccare il tasto Conferma per visualizzare il riepilogo della domanda.

Dopo aver controllato i dati inseriti, riportare l'indirizzo e-mail al quale ricevere copia della domanda e cliccare Conferma per inoltrare il tutto all'ufficio.

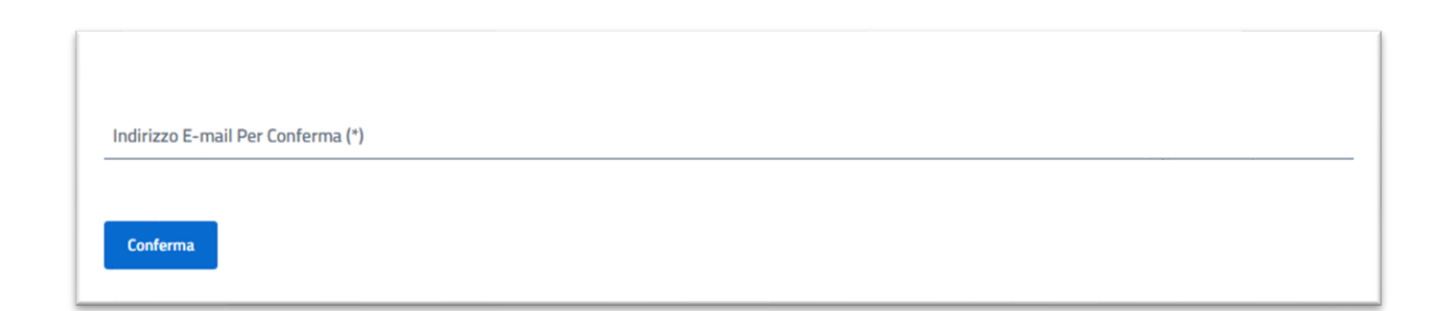